# **Funktionen von TransGo – Lieferschein App für die Holzabfuhr (Android)**

Anleitung zur Verwendung der App Stand 2/2018 (Version 1.2.4)

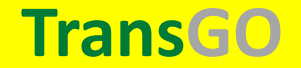

### **Kurzbeschreibung der App**

- Eine Alternative zu "High-End" –Logistiklösungen für einen digitalen Lieferschein als einfache Android-App (Smartphones und Tablets) für Holzfrächter.
- Ein "Assistent" führt schrittweise durch die Erstellung eines digitalen Lieferscheins inkl. Fotodokumentation und Ermittlung von GPS- Koordinaten
- Als Ergebnis entsteht eine PDF-Datei, die mit dem Standardmailclient des verwendeten Geräts mit versandt wird.
- Alternativ kann auch über die App auch auf detaillierte Datenerfassung verzichtet werden und ein Papier-Lieferschein abfotografiert und in das PDF integriert werden.

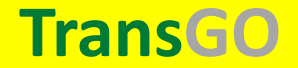

# **Herunterladen vom Google Playstore (kostenlos)**

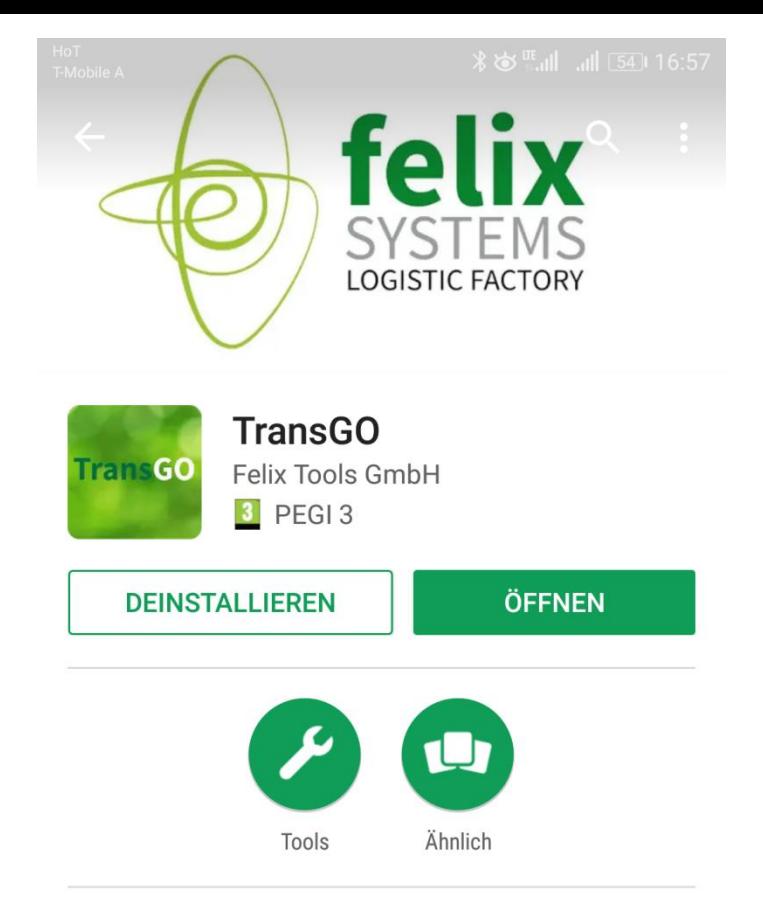

TransGo ermöglicht die Erstellung von Lieferscheinen für Holztransporte.

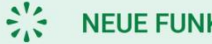

**NEUE FUNKTIONEN** 

Erstellen und Versenden von Lieferscheinen mit Fotodokumentation.

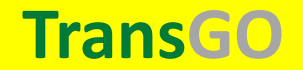

## **mögliche Voreinstellungen über das App-Menü**

**(Ersteinrichtung)**

◎ 米 卤 Hill .ill 51 17:24 T-Mobile A  $\equiv$  Menü Kontakte  $\ddot{\phantom{1}}$ **Meine Daten** Artikel Nummernkreis Standardwerte Foto Datenbank kopieren Über TransGO Beenden

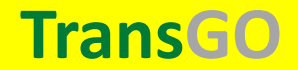

## **Meine (eigenen) Daten verwalten:**

als Frächter klickt man das Feld "ich bin Frächter" an, dann wird das Schritt für di **Auswahl des Frächters beim Erstellen des Lieferscheins übersprungen**

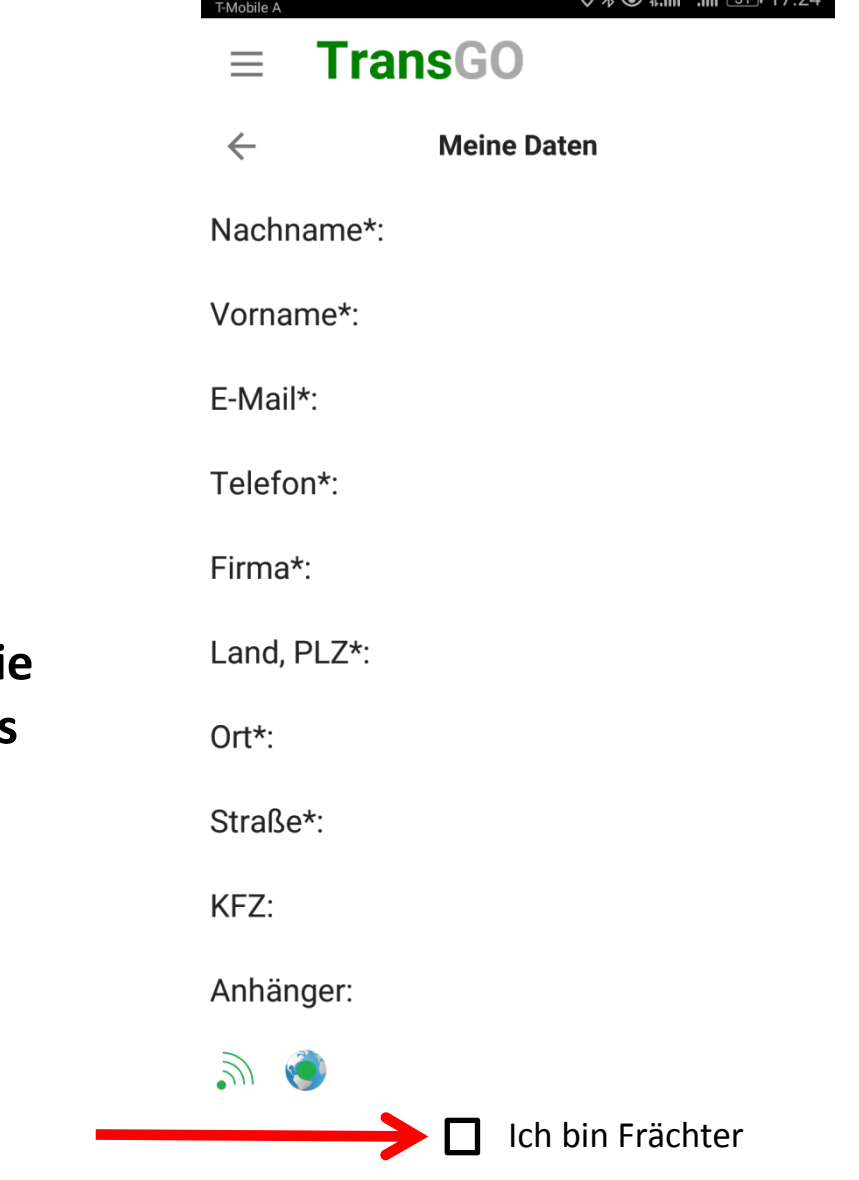

 $Q_2$   $Q_3$   $Q_4$   $Q_5$   $Q_6$ 

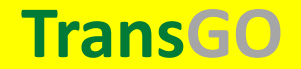

### **Kontakteverwaltung:**

**auf Basis des Android-Adressbuchs mit Gruppenzuordnung (Kunde, Lieferant, zu informieren, Frächter) inkl. Möglichkeit der Neuanlage.**

**Wenn Kontakte einmal diesen Gruppen zugeordnet wurden, werden sie beim Erstellen des Lieferscheins im jeweiligen Arbeitsschirtt zur Auswahl vorgeschlagen**

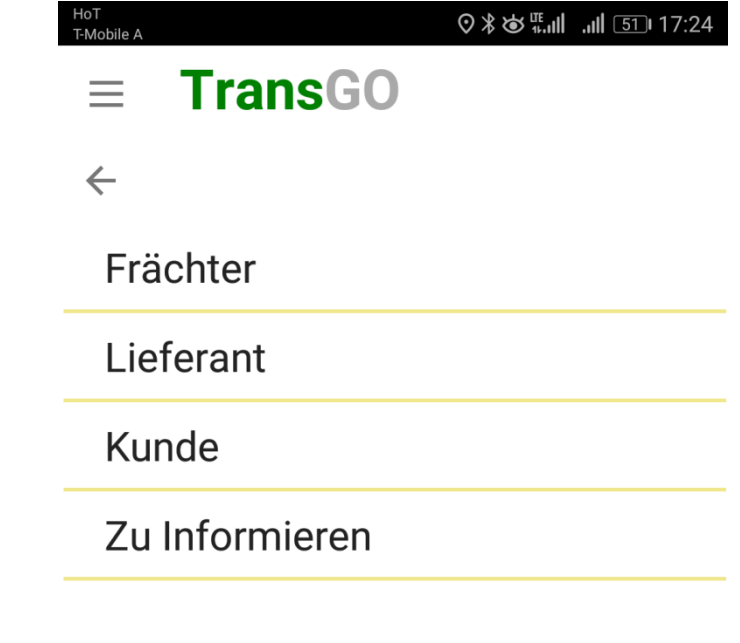

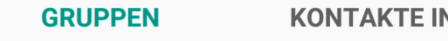

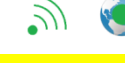

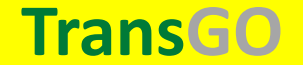

## **Optional kann man einen Artikelstamm verwalten:**

**z.B. Fichte SHR = Fichte-Sägerundholz**

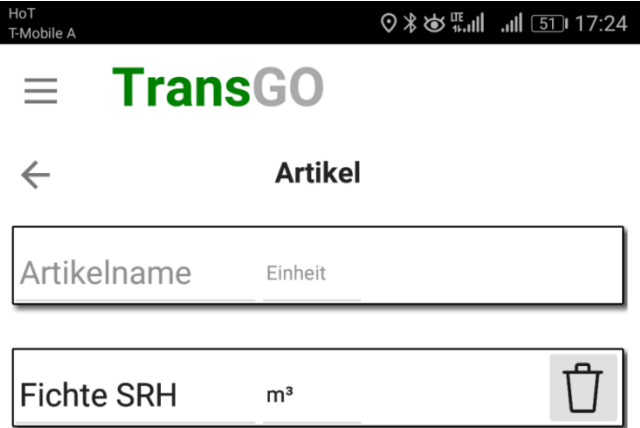

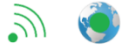

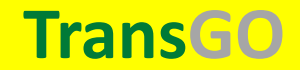

## **Nummernkreis für Lieferscheinnummern definieren:**

**Vorschlagswert für die Lieferscheinnummer z.B. L1000 Auf Basis dieser Einstellung werden die Lieferscheinnummern generiert**

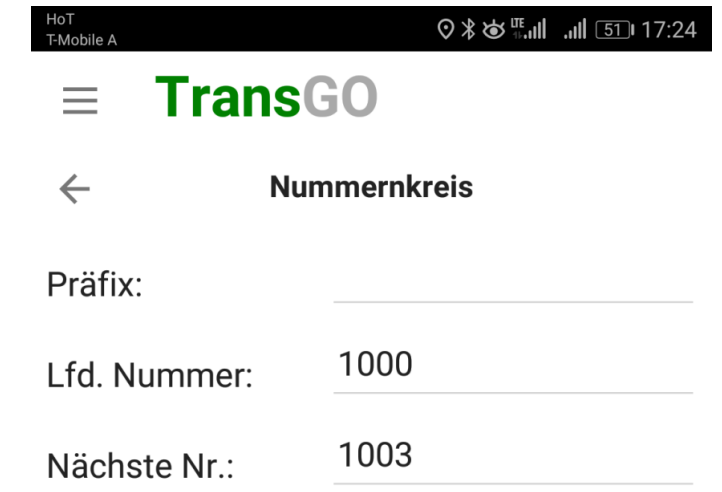

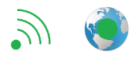

#### **TransGO**

#### **Standardwerte setzen:**

**wenn man z.B. für einen gewissen Zeitraum immer für den gleichen Waldbesitzer und/oder immer ans gleiche Sägewerk liefert kann man dies hier voreinstellen. Natürlich kann man das auch wieder ändern**

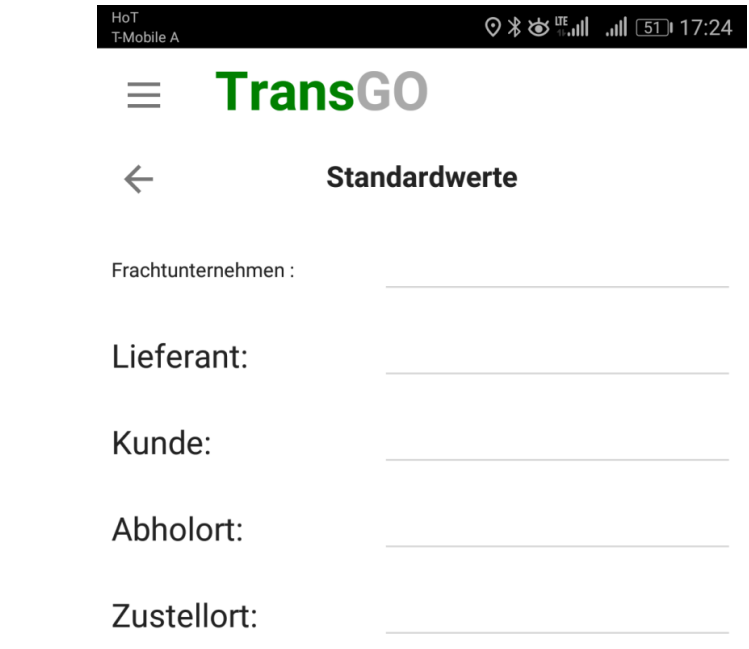

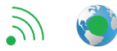

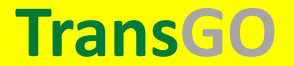

### **Anzahl der Fotos einstellen:**

**sind beim Lieferschein verpflichtend Fotos zu erstellen und wie viele? Wenn hier etwas eingegeben wird, so wird vor dem Fertigstellen des Lieferscheins geprüft, ob Fotos erstellt wurden.**

**Die Kamerawerte werden automatisch vorgeschlagen und bestimmen die Bildauflösung**

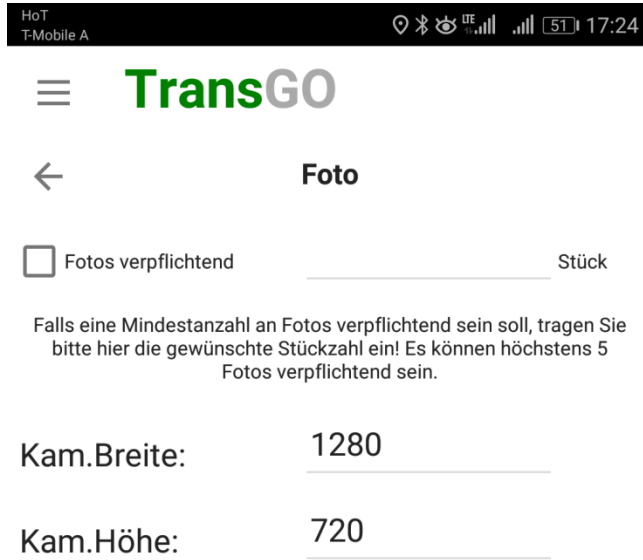

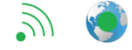

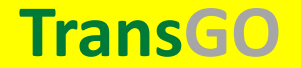

## **Erstellen eines Lieferscheins**

**Durch Klick auf das "Plus" wird der Assistent zur Erstellung eines neuen Lieferscheins erstellt.**

**GPS muss eingeschaltet sein, sonst kann keine Position ermittelt werden, die am Lieferschein ausgegeben wird!**

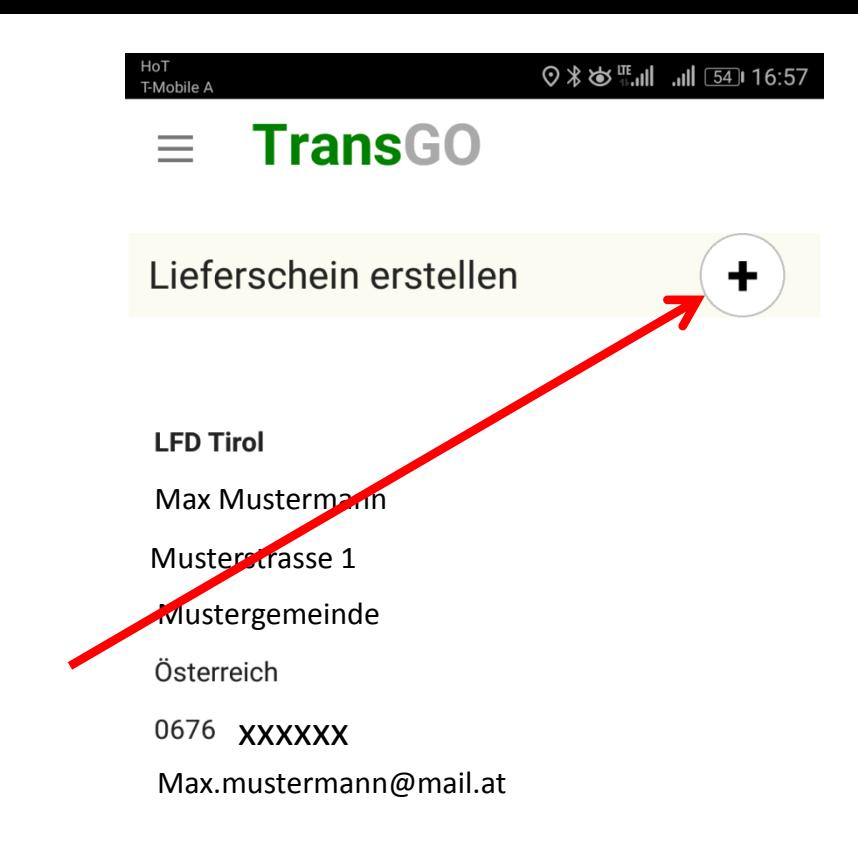

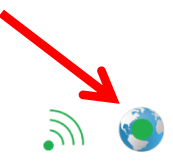

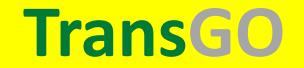

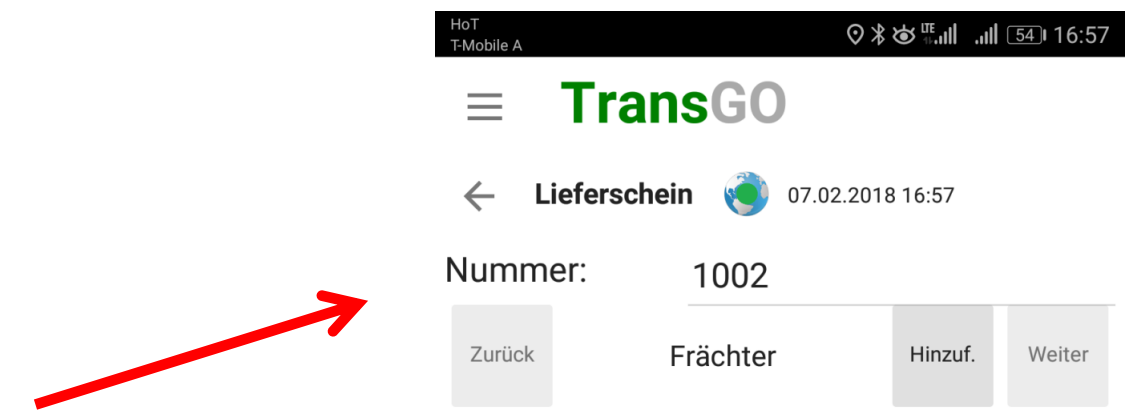

**beim Erstellen eines Lieferscheins wird eine Nummer vorgeschlagen und (kann editiert werden)**

> **Die ausgefüllten Daten werden je nach Arbeitsfortschritt hier angezeigt**

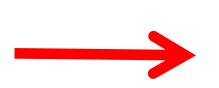

Frächter: Lieferant: Kunde: Abholort: Zustellort: Projekt: Artikel:

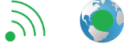

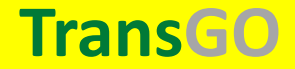

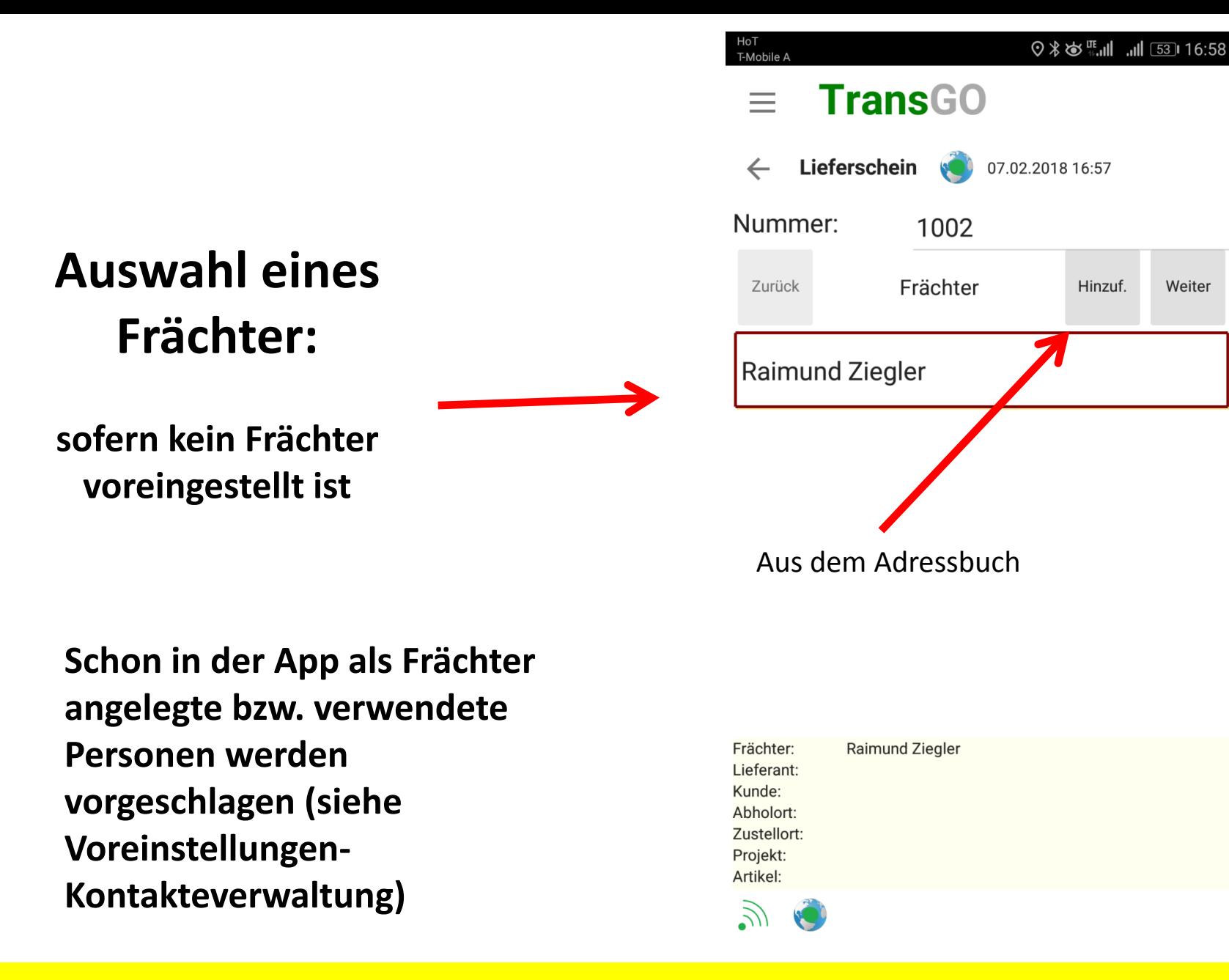

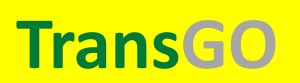

#### **Auswahl eines Lieferanten:**

**(optional = kann auch leer bleiben, wenn man einen analogen Lieferschein als Foto mitschickt)**

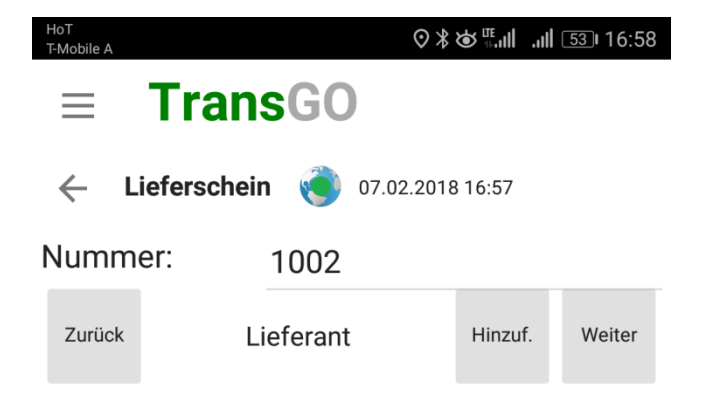

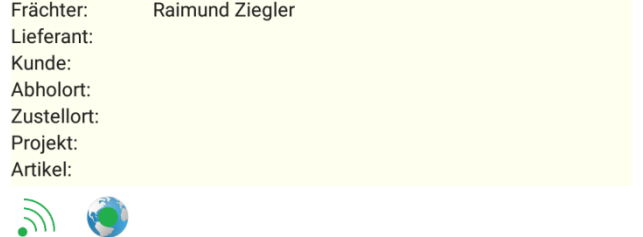

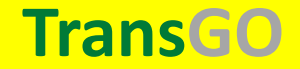

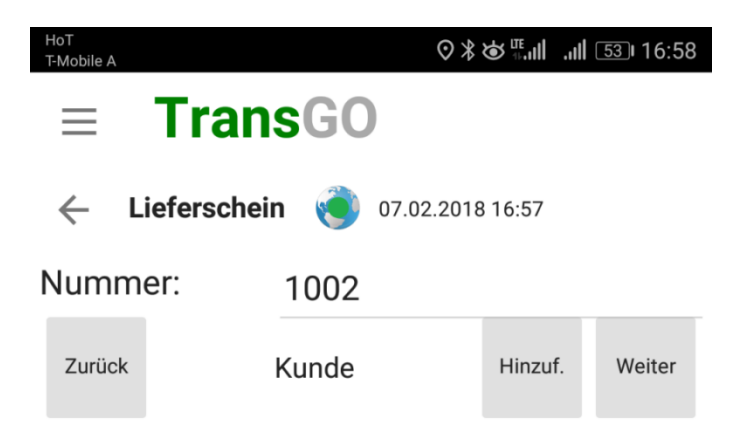

#### **Auswahl eines Kunden:**

**(optional = kann auch leer bleiben, wenn man einen analogen Lieferschein als Foto mitschickt)**

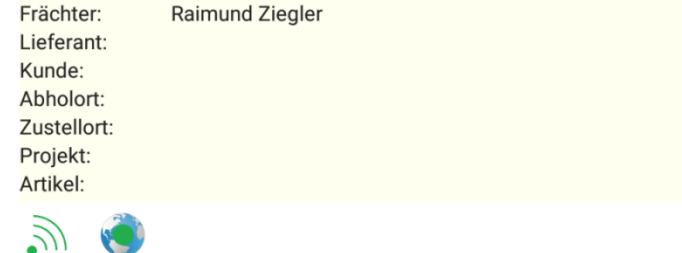

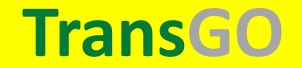

#### **Optionale Standortseingaben:**

**zusätzlich zu den GPS- Koordinaten**

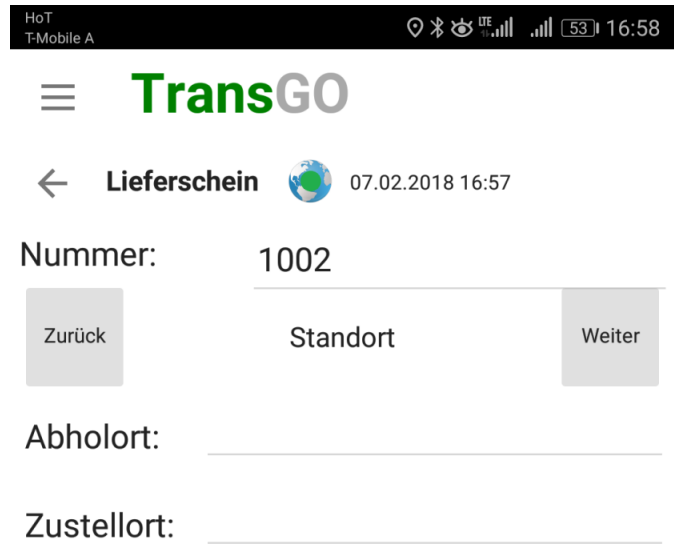

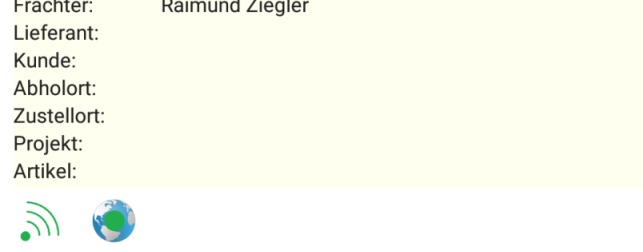

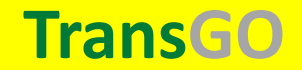

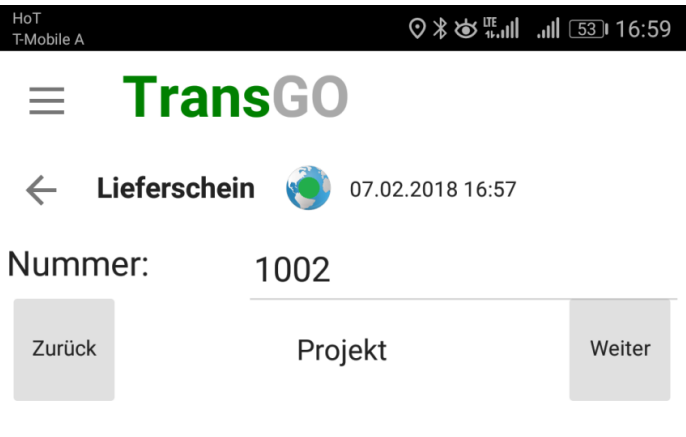

## **Optionale Projektbezeichnung:**

**z.B. Schlussbriefnummer**

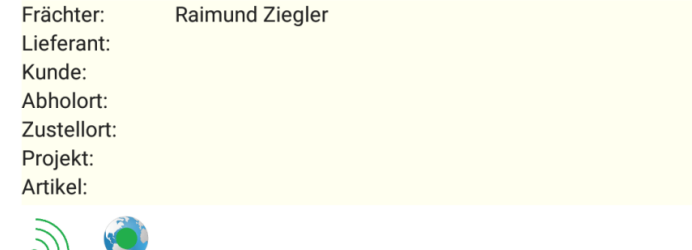

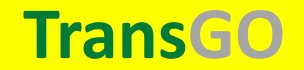

## **Angabe von Artikel und Abfuhrmenge:**

**Übernahme aus dem Artikelstamm (Voreinstellungen) oder Neuanlage Optional, kann leer bleiben, wenn man einen analogen Lieferschein als Foto mitschickt)**

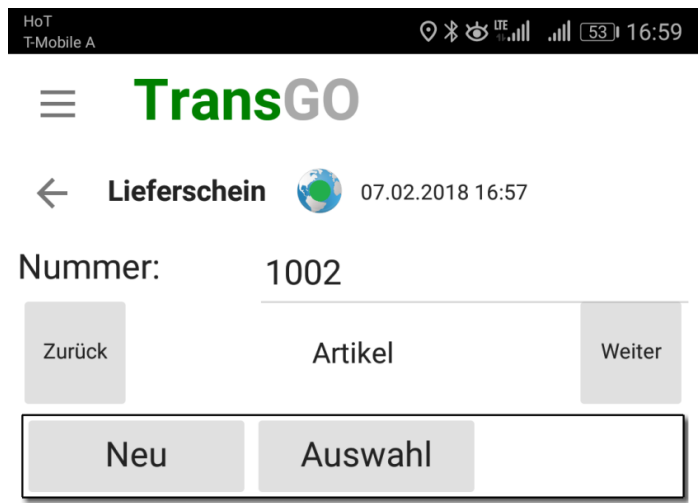

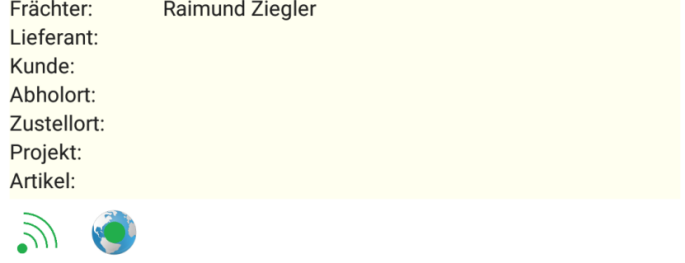

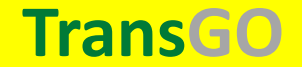

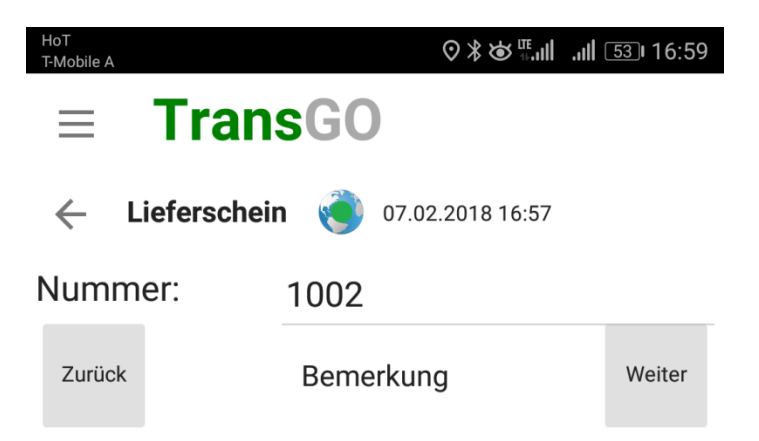

## **Optionale Ergänzung von Bemerkungen**

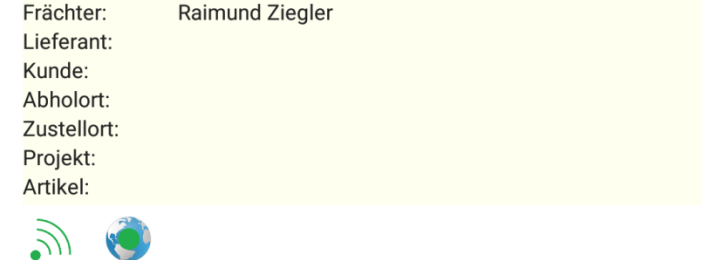

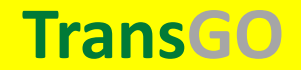

#### **Erfassung von Fotos**

**(optional oder als verpflichtende je nach Voreinstellung)**

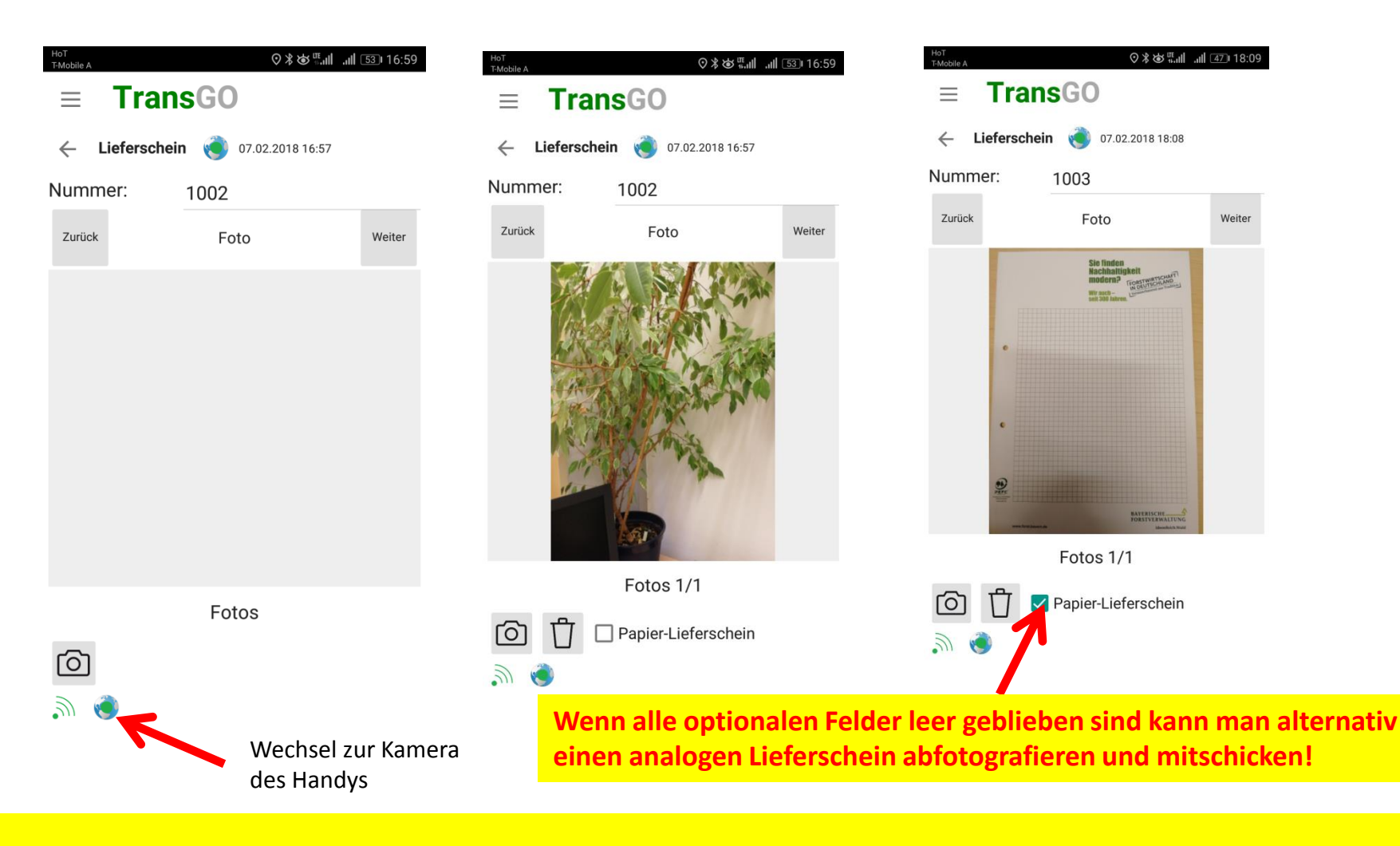

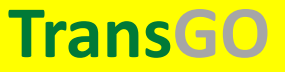

## **Erfassung von Personen, an die der Lieferschein versandt werden soll**

#### **z.B. Waldaufseher**

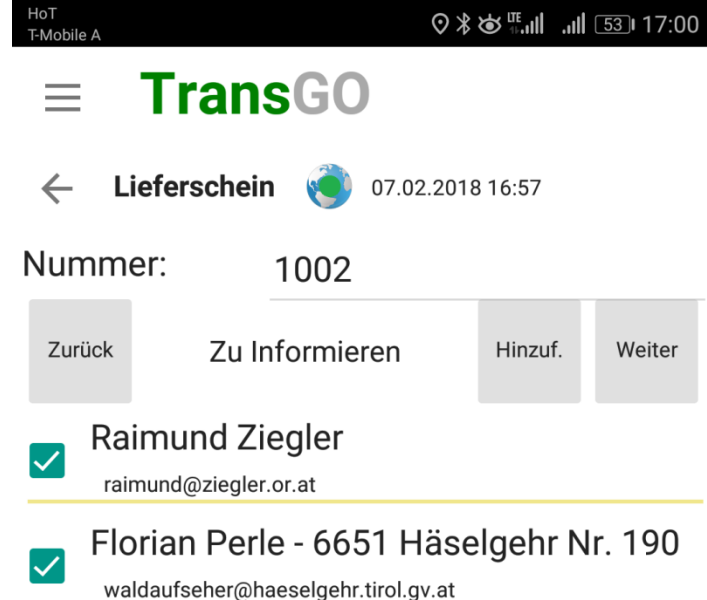

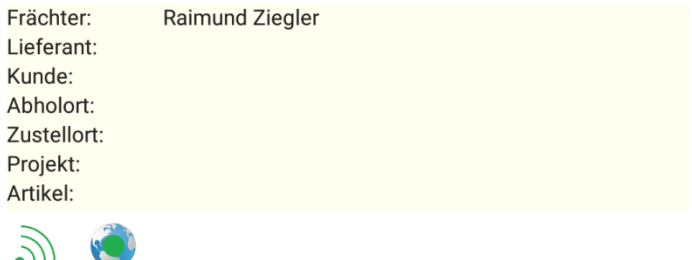

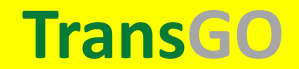

## **Versand des Lieferscheins über das Mailprogramm des Android-Geräts**

#### **(hier könnten nochmals mögliche Adressaten ergänzt werden)**

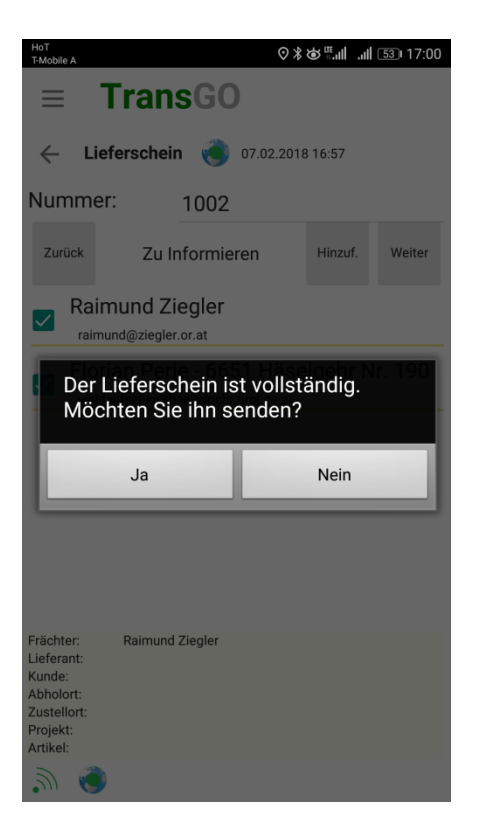

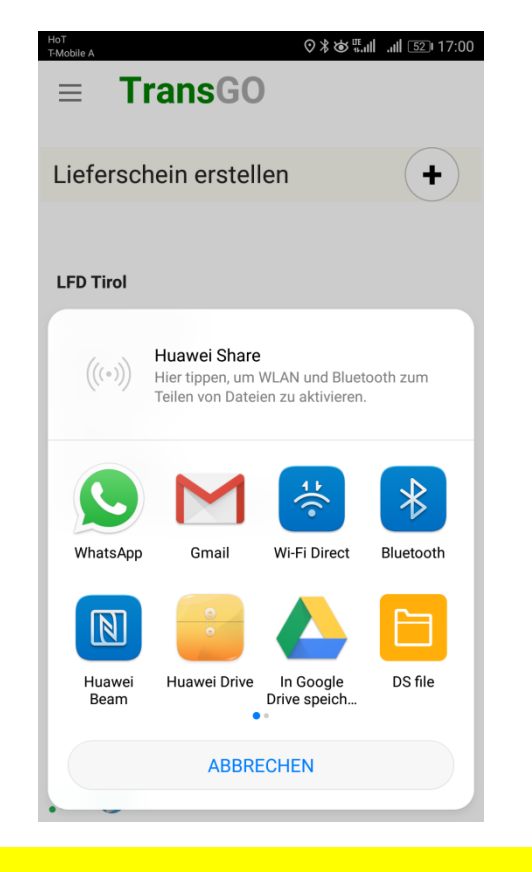

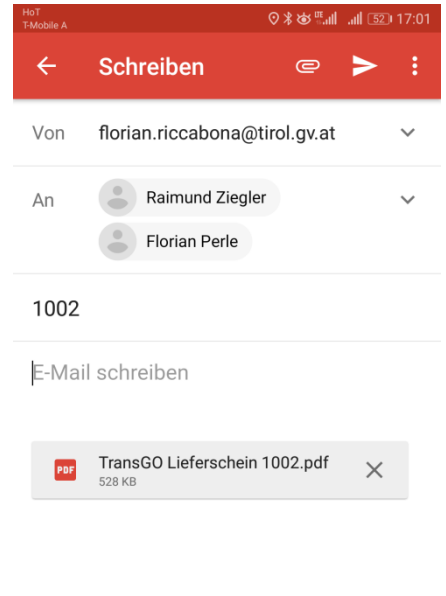

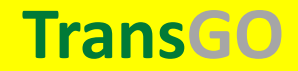

### **PDF-Lieferschein:**

**Neben den erfassten Daten wird der Abholort über den Link "Karte" auf GoogleMaps angezeigt, Datum und Uhrzeit der Lieferscheinerstellung erscheinen in der Fusszeile**

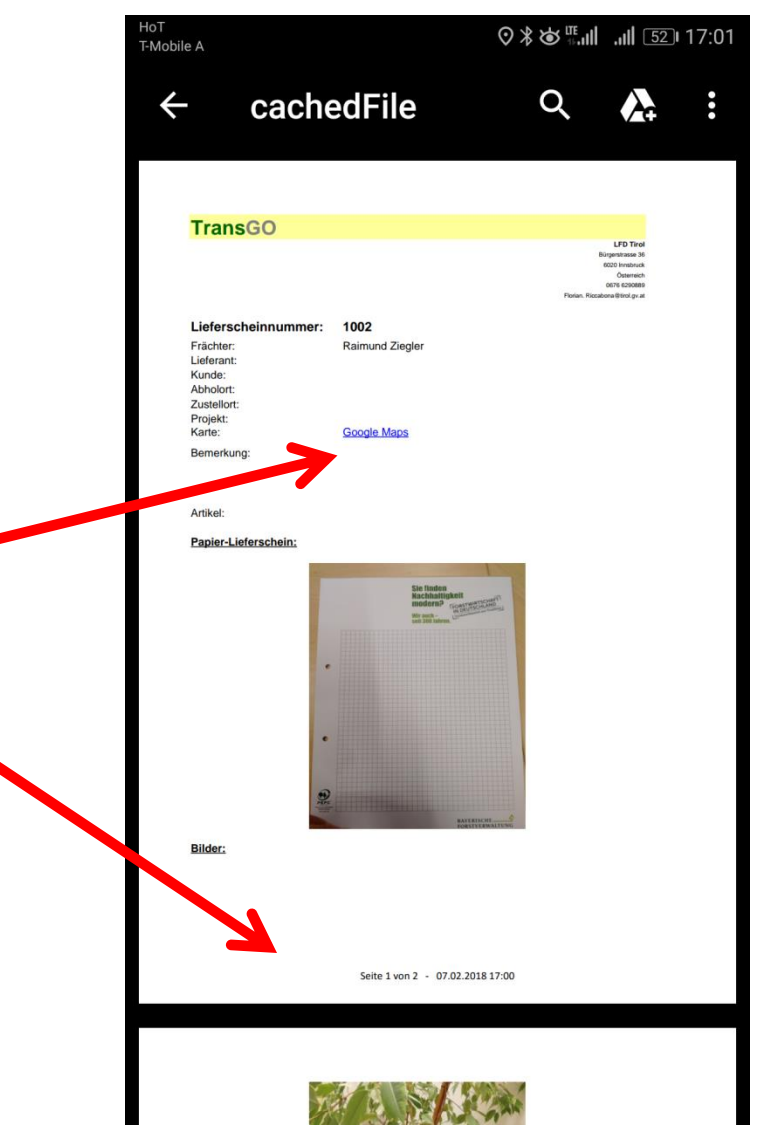

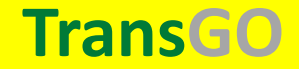